# CPhI discover

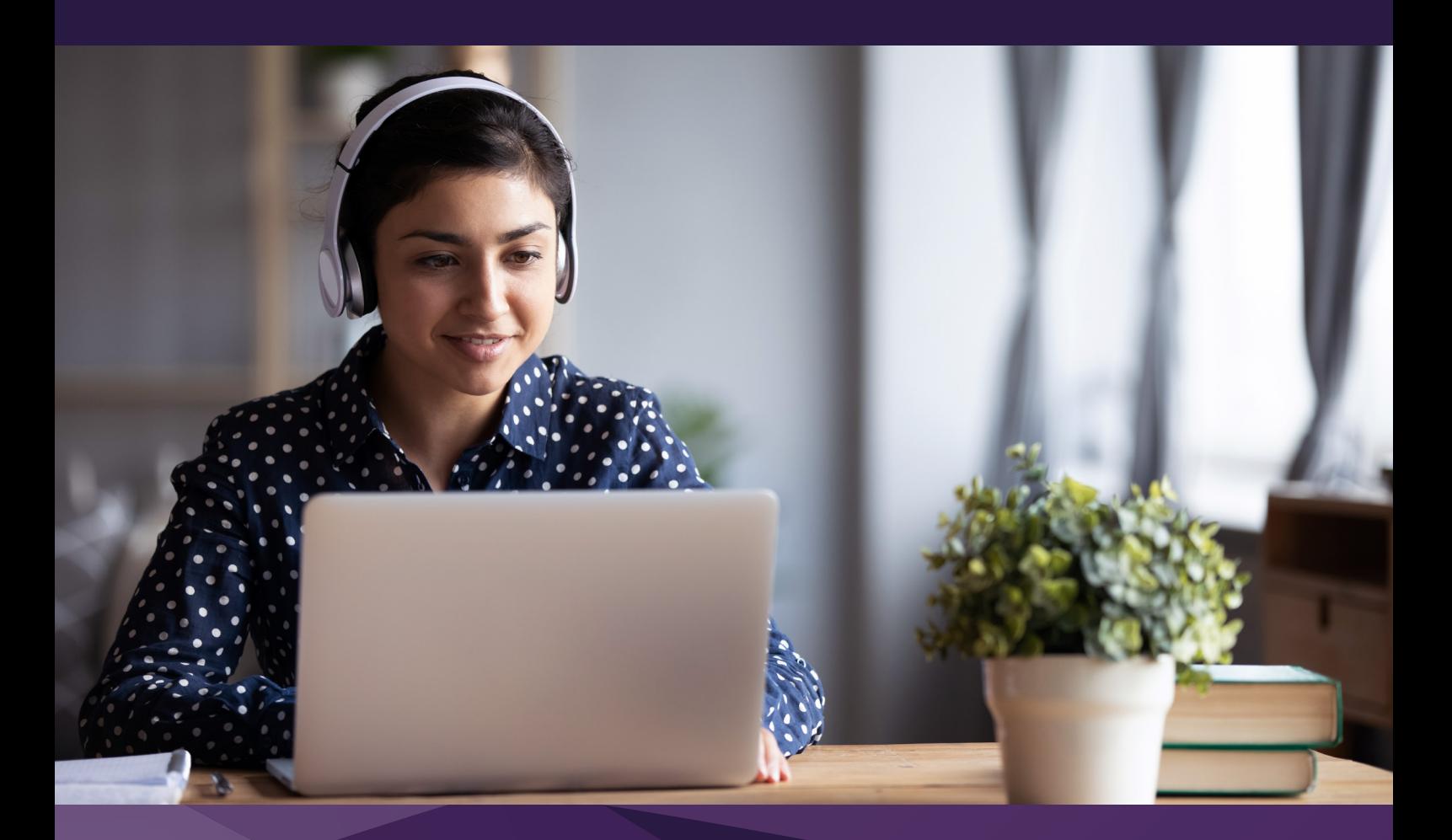

# **Exhibitor Guide** Getting Started

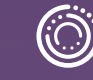

## **Welcome to CPhI Discover!**

We are delighted you've chosen to join us for CPhI Discover. This Exhibitor Guide is designed to support you step-by-step during the event and help you complete the necessary requirements included in your package.

Questions? Please contact **[cphicustomerservice@informa.com](mailto:cphicustomerservice%40informa.com?subject=)** or call **+31 (0) 20 7080 1637**

### **Contents**

Step 1 **General Information** 

#### Step 2

**How to complete/update your Company Profile on CPhI-Online.com** 

#### Step 3

**How to add team members on CPhI-Online.com** 

#### Step 4

**How to add or edit your Products and Services on CPhI-Online.com** 

#### Step 5

**Set up your Exhibition Profile** 

#### Step 6

**Complete the CPhI Discover registration form** 

Step 7 **The CPhI Discover matchmaking platform** 

Step 8 **Networking at CPhI Discover** 

Step 9 **How to send meeting requests** 

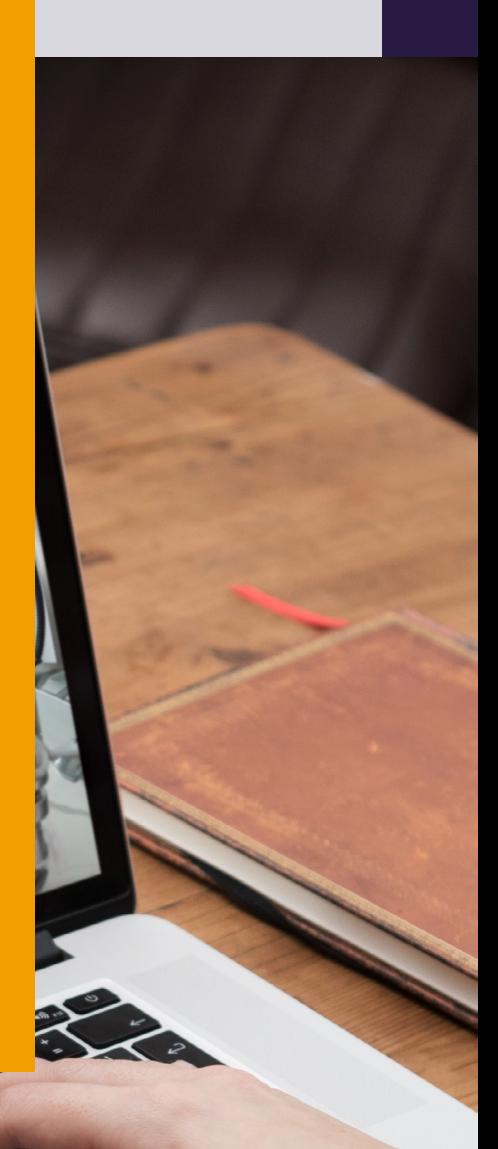

# **General** information

All CPhI Discover exhibitors are required to set up a Company Profile on CPhI-Online.com

The Company Profile contains information about the company as well as the products, services and team members.

Each time you participate in a live or virtual event, you will have the possibility to select which products, services and team members from the Company Profile you want to add to the Exhibition Profile of the show you are exhibiting at.

#### **Have you completed a Company Profile on CPhI-Online.com?**

#### n **Yes?**

Check if you would like to update it, learn how in Step 2. If you do not want to update your Company Profile, read Step 5.

#### **Not yet?**

The main point of contact should have received an email to create a user name and password to access your Company Profile. If not, contact Customer Service.

**Email:<cphicustomerservice@informa.com>**

**Phone: +31 (0)20 708 1637**

# **How to** complete/update your Company Profile on CPhI-Online.com

**You can complete or update your Company Profile in 5 easy steps:** 

#### **Select the pen icon, highlighted in the image, to start and update/edit:**

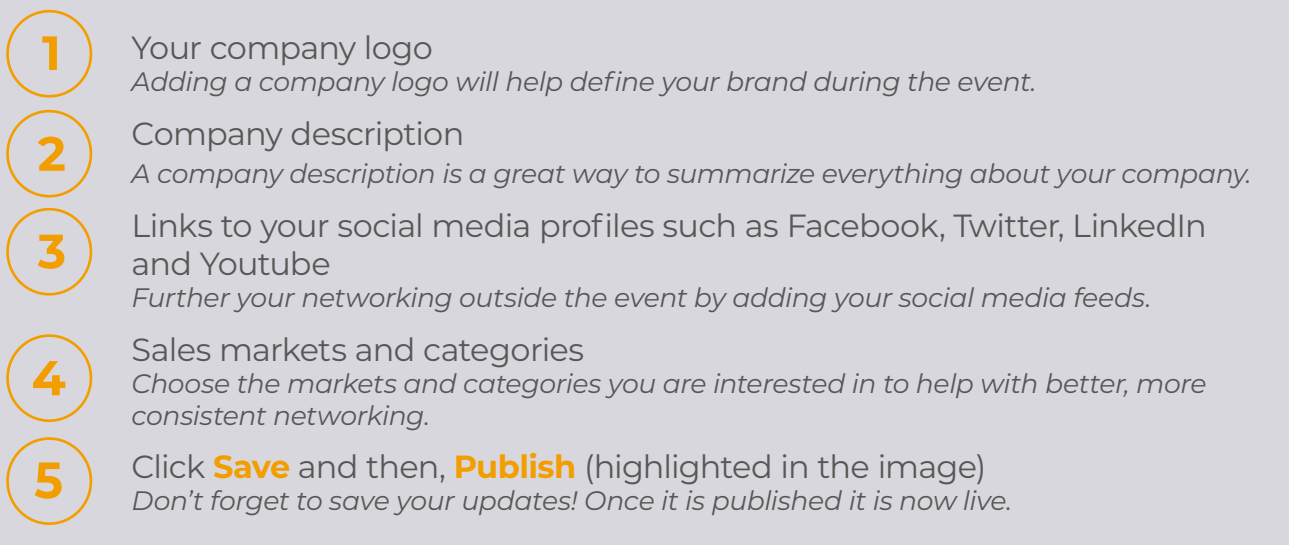

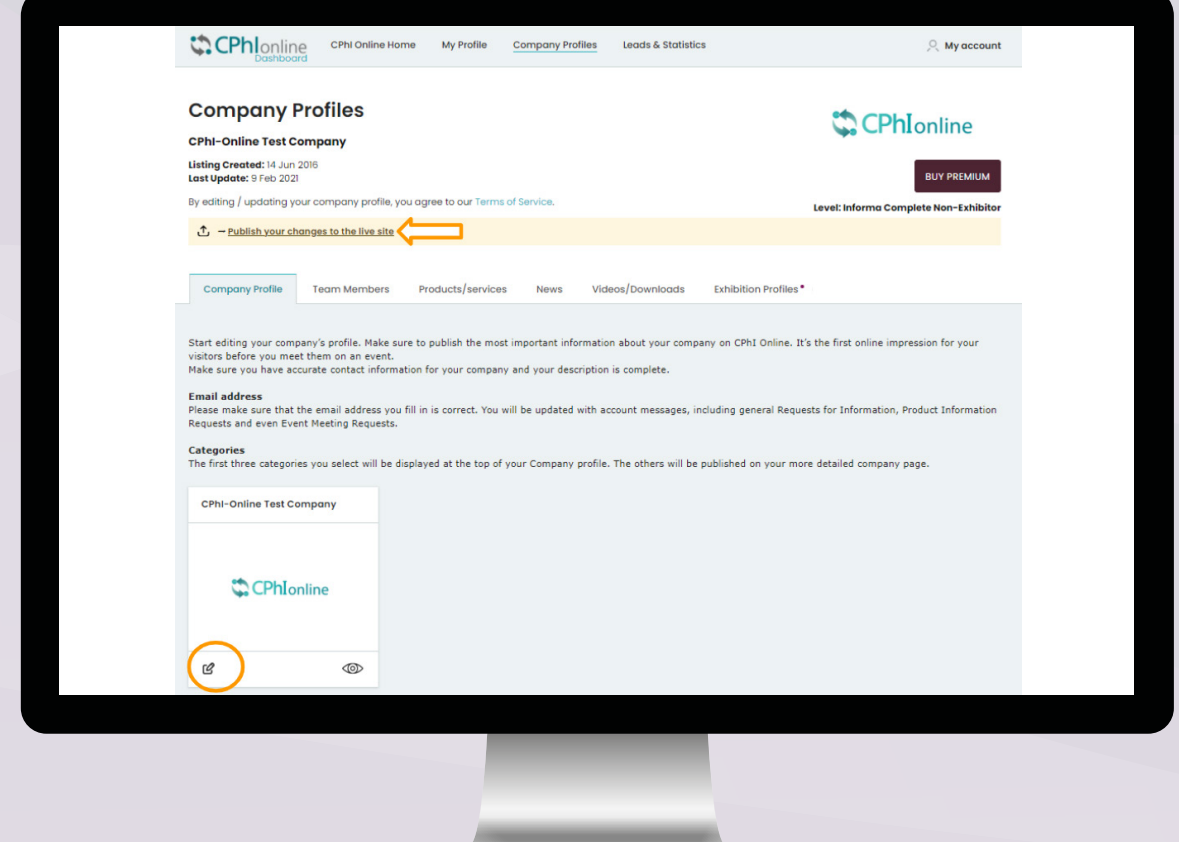

# **How** to add team members on CPhI-Online.com

#### **Once you have completed your Company Profile on CPhI-Online.com, add your team members.**

Each time you participate in a live or virtual event, you will have the possibility to select which team members will be added to the Exhibition Profile. The Exhibition Profile is completed with team members from the Company Profile.

To add team members to your Company Profile, please click on the "Team Members" tab and select the "**+ ADD ITEM**" button. Please, fill in the fields and save the new team member.

Adding more team members will allow further networking opportunities and engagement with visitors and attending exhibitors, as it increases the time your company can spend meeting new people during the events.

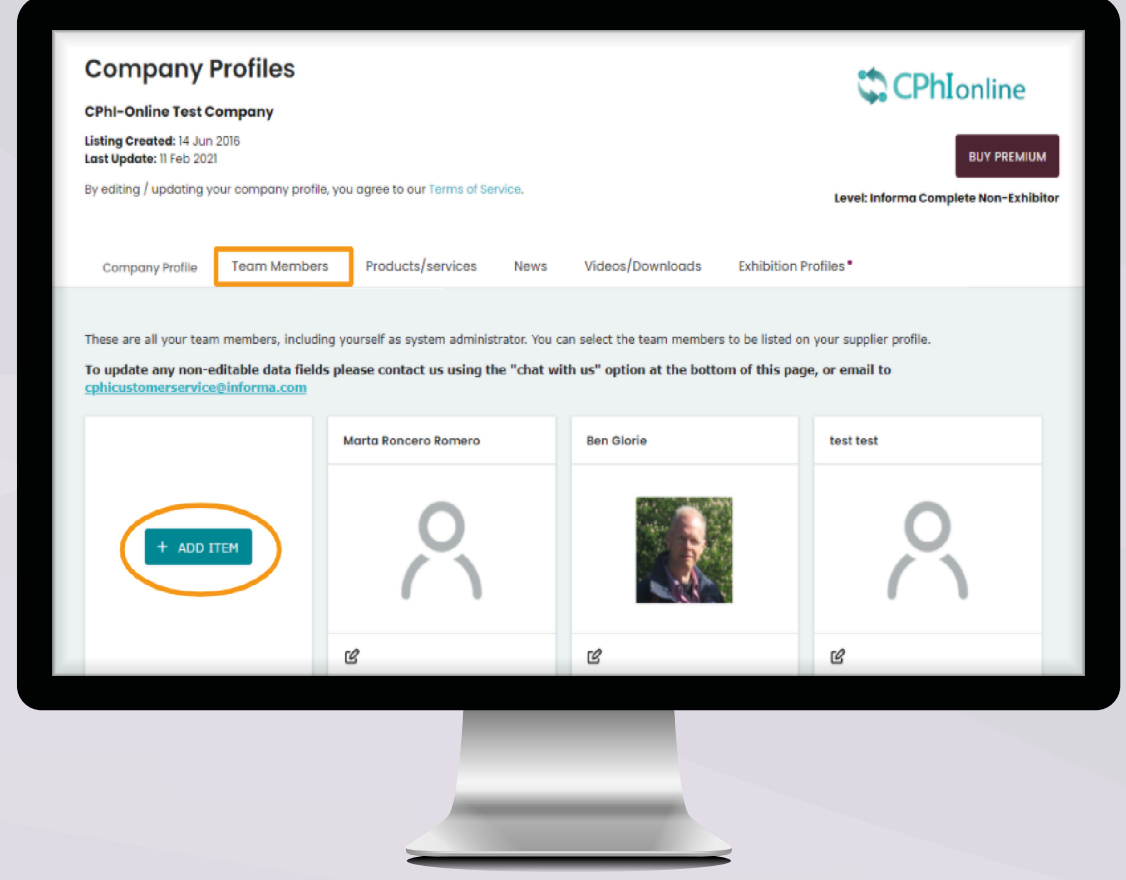

**Please note that only those team members who are added to your Company Profile will receive an invite to the CPhI Discover Registration Form and can network during the event.**

## **How to** add or edit your Products and Services on CPhI-Online.com

**To add products or services to your Company Profile, please click on the "Products/Services" tab and fill in the required information.**

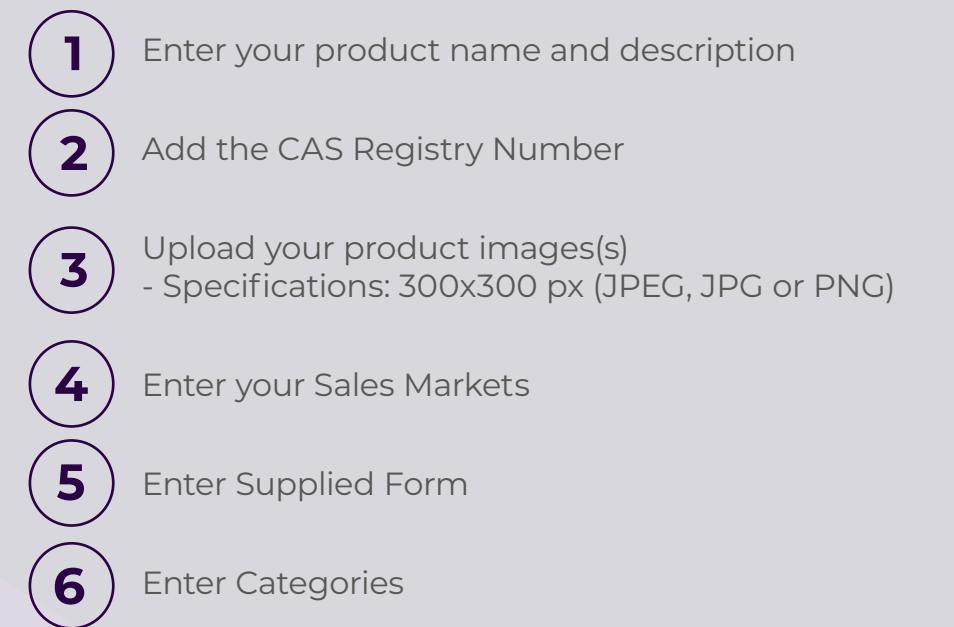

**Once done please click 'Save' and then, 'Publish'. After it is published it is now live.**

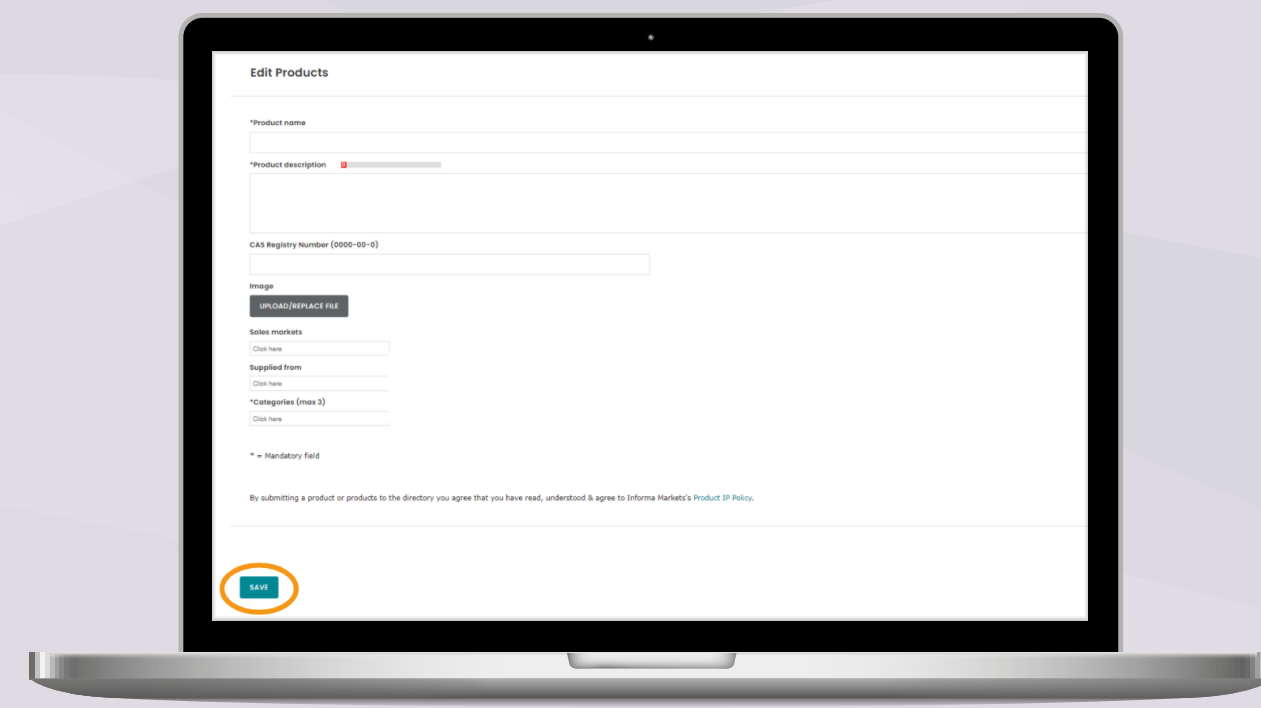

# **Set up** your Exhibition Profile on CPhI-Online.com

#### **Your Exhibition Profile is your profile for CPhI Discover.**

Your Exhibition Profile is created with information from your Company Profile. You will find it in the Exhibition Profiles tab. You can update or change information at any time.

The logo uploaded in the Exhibition Profile will be used for the marketing purposes included in your CPhI Discover package.

By default, there are Products and Categories added from your Company Profile. Select from the dropdown list to add more or click on the (X) to remove.

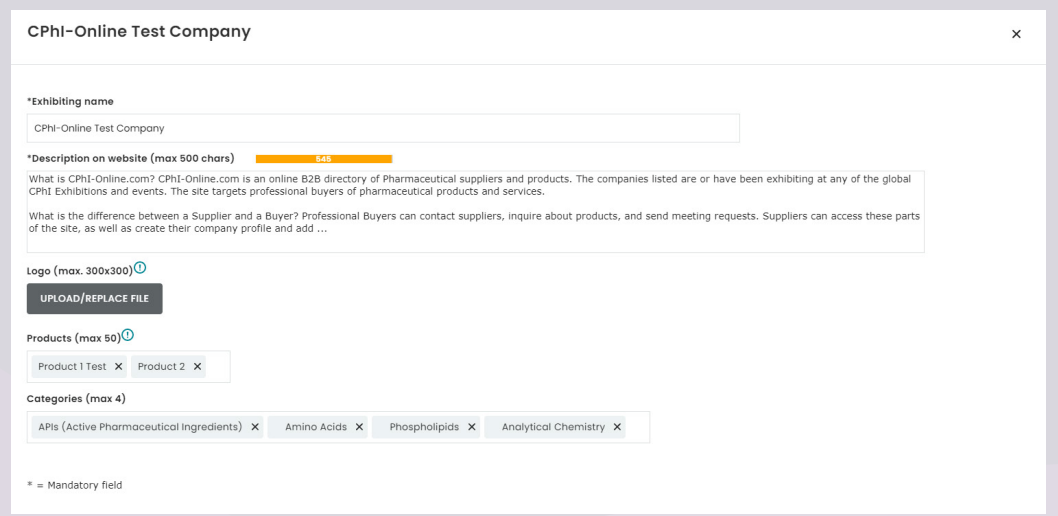

Team members from your Company Profile are added by default. Select from the dropdown list to add more (depending on your package you can add 5 or 10 members) or click on the (X) to remove.

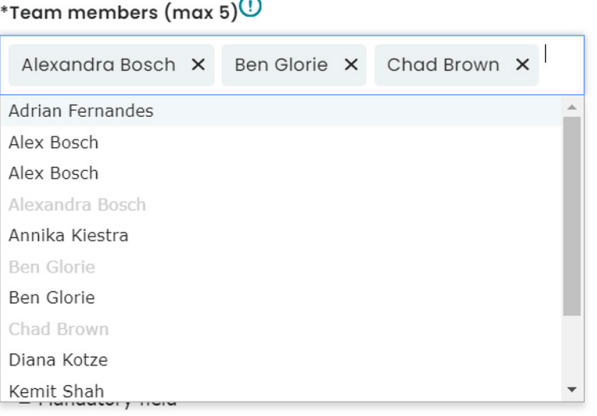

**Please note, only team members added to your Exhibition Profile will receive a link to the registration form for CPhI Discover and can partake in the event.**

Once you are happy with all the information please click '**Save**' and then, '**Publish**'. Once it is published it is now live.

# **Complete** the CPhI Discover registration form

**The team members added to the Exhibition Profile will receive an email with a link to register as an exhibitor at CPhI Discover.**

#### **Step 7**

# **The CPhI Discover** matchmaking platform

#### **CPhI Discover is powered by Swapcard.**

An advanced matchmaking tool that empowers you with quality interactions. Swapcard uses natural language processing, advanced algorithms and deep neural networks to constantly learn about your professional goals and interests.

Swapcard takes the work out of networking through intelligent matchmaking – making it more fun and as efficient as ever.

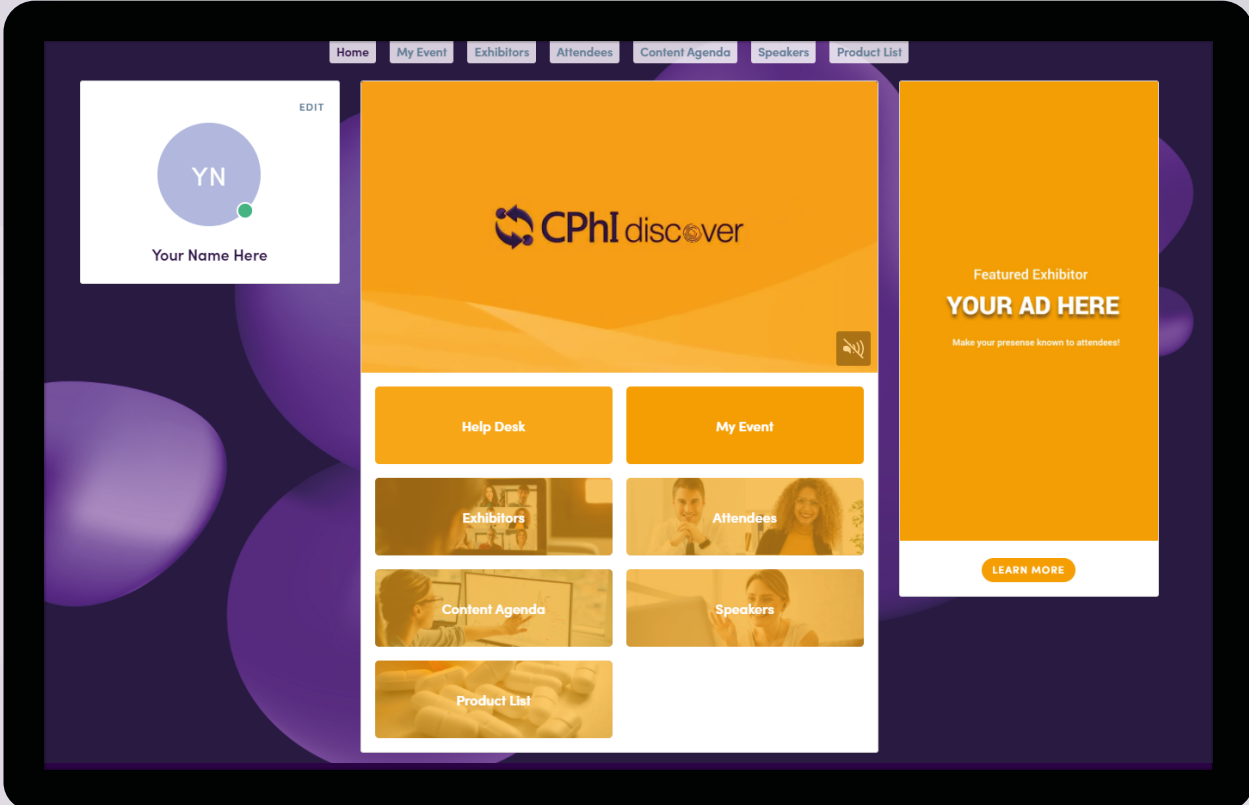

# **Networking** at CPhI Discover

Connections and Meetings are a core element of a successful event experience. We've made this as easy as possible, putting all your networking features in one place to get a calendar full of meetings.

Click on the "**My Event**" section, you will find your networking features:

- My schedule: Your personal experience at the event.
- My meetings: All the meetings you've set up.
- My networking: The connections you've made.
- My bookmarked companies: The companies you are interested in.

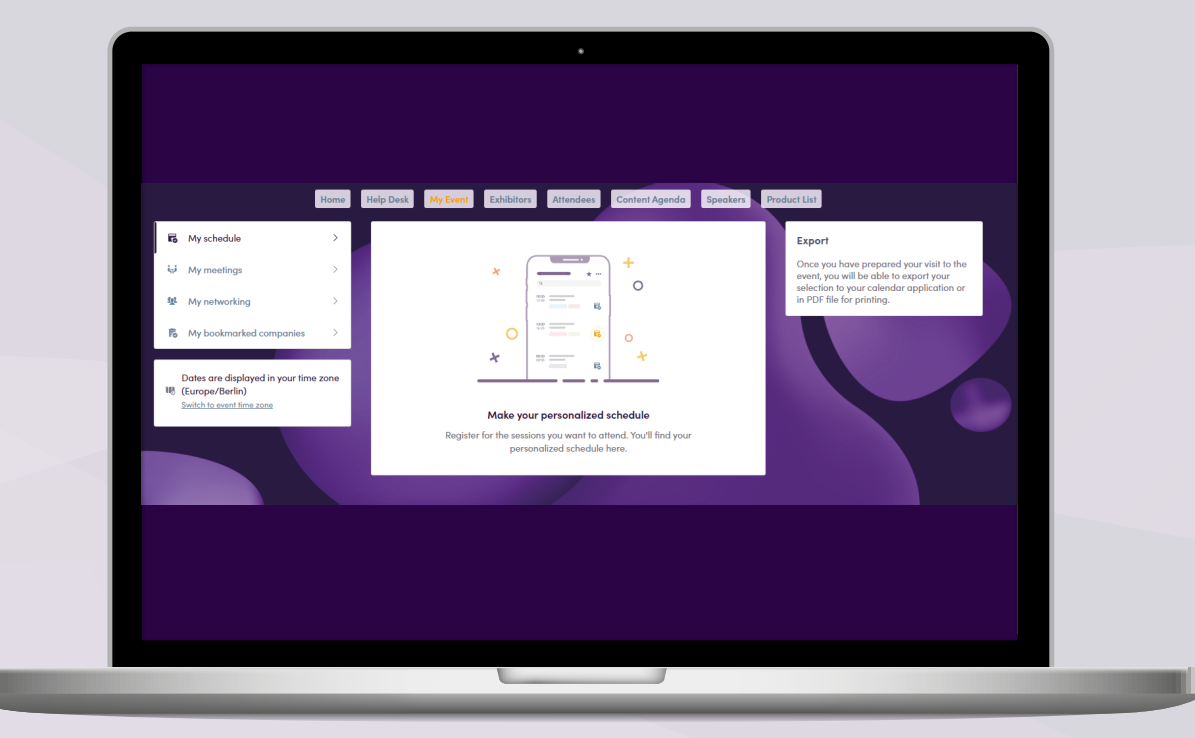

# **How to** send meeting requests

**Requesting a meeting has never been easier, here is how to request a meeting in three easy steps:**

Select a time slot to set up a meeting on any profile you would like to schedule a meeting with.

Add a message (optional) and click on "**SEND MEETING REQUEST**".

Keep track of all your meetings and their status change in the section "My meetings".

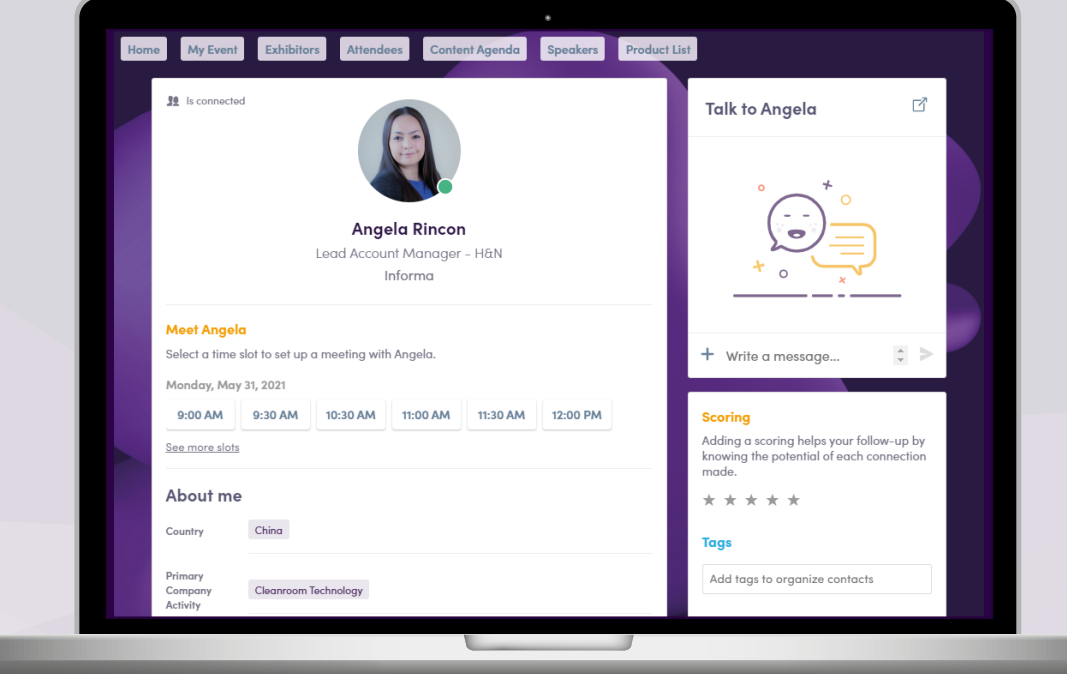

### **Need more help?**

For any questions or queries please don't hesitate to contact our friendly Customer Success Team.

**Email: [cphicustomerservice@informa.com](mailto:cphicustomerservice%40informa.com?subject=)**

**Phone: +31 (0)20 708 1637**